# **TUTORIAL CALCULAR ST CONFORME RAMO DE ATIVIDADE – LEGISLAÇÃO MINAS GERAIS - MG**

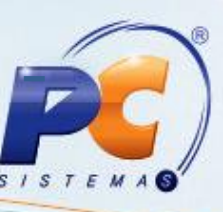

#### **Sumário**

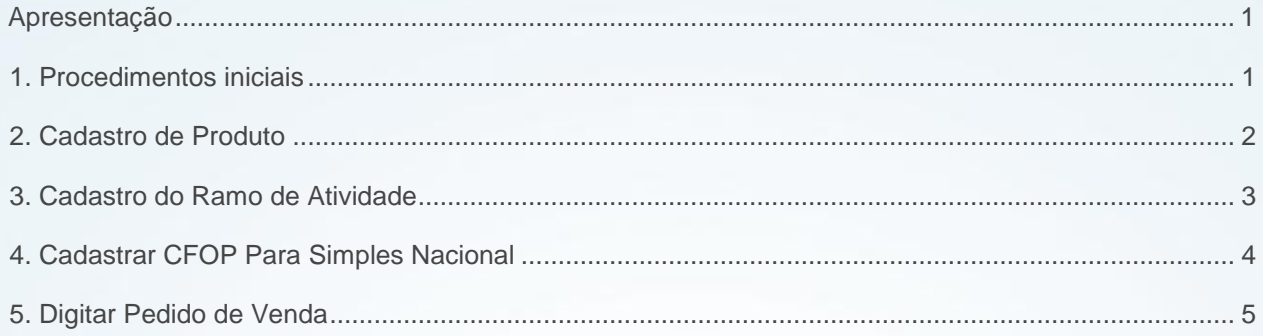

# <span id="page-0-0"></span>**Apresentação**

Em atendimento a legislação de Minas Gerais (MG), agora, o cálculo de ST não será realizado para determinados ramos de atividade e produtos que são simples nacional em alguns compradores, conforme processos praticados nas empresas.

Este tutorial contém informações que orientam no cadastro das informações relacionadas a legislação vigente.

### **Abaixo, descrição da criação e das últimas alterações efetuadas no documento.**

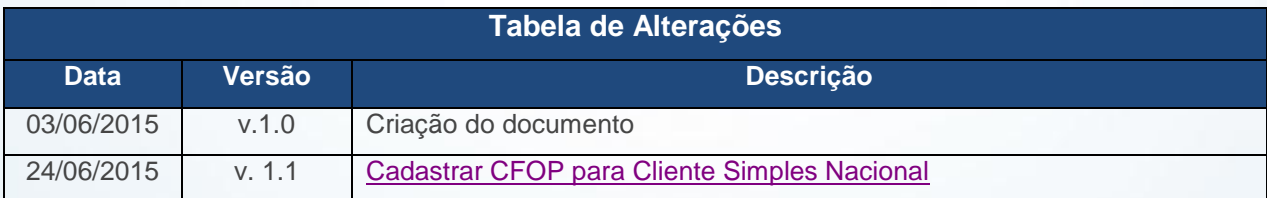

# <span id="page-0-1"></span>**1. Procedimentos iniciais**

Antes de parametrizar o sistema para não calcular ST de acordo com ramo de atividade e /ou produto, são necessários os seguintes procedimentos:

© Todos os direitos reservados. – PC Sistemas – v. 1.1 - Data: 26/06/2015 Página **1** de 6

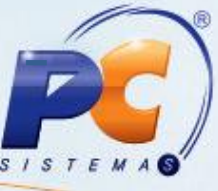

- Acesse a rotina **560 – Atualizar Banco de Dados**, a partir da versão **23.10.265**. e marque as tabelas:
	- **Tabela de Produto (PCPRODUT)**, da aba **Criação/Alteração de Tabelas e Campos**, sub-aba **P**, sub-aba **PR.2;**
	- **Tabela de Tirbutação (PCTRIBUT),** da aba **Criação/Alteração de Tabelas e Campos,** sub-aba **T,** sub-aba **TR;**
	- **Tabela de Ramo de Atividade (PCATIVI)**, aba **Criação/Alteração de Tabelas e Cmapos**, sub-aba **A,** sub-aba **AQ-AZ;**
	- **Criar Novo Dicionário de Dados**, da aba **Dicionário de Dados – Novos Cadastros.**
- Acesse a rotina **300 – Atualizar Funções de Venda**, a partir da versão **23.10.65** e marcar a **Package WINTHOR FUNÇÕES VENDAS;**
- Atualize as seguintes rotinas:
	- **203 – Cadastrar Produto**, a partir da versão **23.05.18;**
	- **316 – Digitar Pedido de Venda**, a partir da versão **23.11.318;**
	- **336 – Alterar Pedido de Venda**, partir da versão **23.11.220;**
	- **512 – Cadastrar Ramos de Atividade**, partir da versão **23.06.02;**
	- **514 – Cadastrar Tipo de Tributação, a partir da versão 23.10.22;**
	- **1400 – Atualizar Procedures opção 01 – Faturar Pedido de Venda, a partir da versão 23.10.139;**
	- **2500 – Atualizar Banco de Dados**, partir da versão **23.10.185.**

## <span id="page-1-0"></span>**2. Cadastro de Produto**

Para validar o cadastro de produto conforme necessidade, siga os procedimentos abaixo:

**Observação:** as demonstrações abaixo foram realizada considerando um produto já cadastrado no WinThor.

#### 2.1 Acesse a rotina **203 – Cadastrar Produto;**

© Todos os direitos reservados. – PC Sistemas – v. 1.1 - Data: 26/06/2015 Página **2** de 6

# **TUTORIAL CALCULAR ST CONFORME RAMO DE ATIVIDADE – LEGISLAÇÃO MINAS GERAIS - MG**

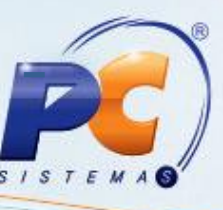

- 2.2 Clique a opção **Manutenção de Registro** e posteriormente clique o botão **Pesquisar;**
- 2.3 Com duplo clique, selecione o produto desejado na planilha;
- 2.4 Marque **Sim** na opção **Verificar ramo de atividade para cálculo do ST;**
- 2.5 Clique o botão **Salvar;**

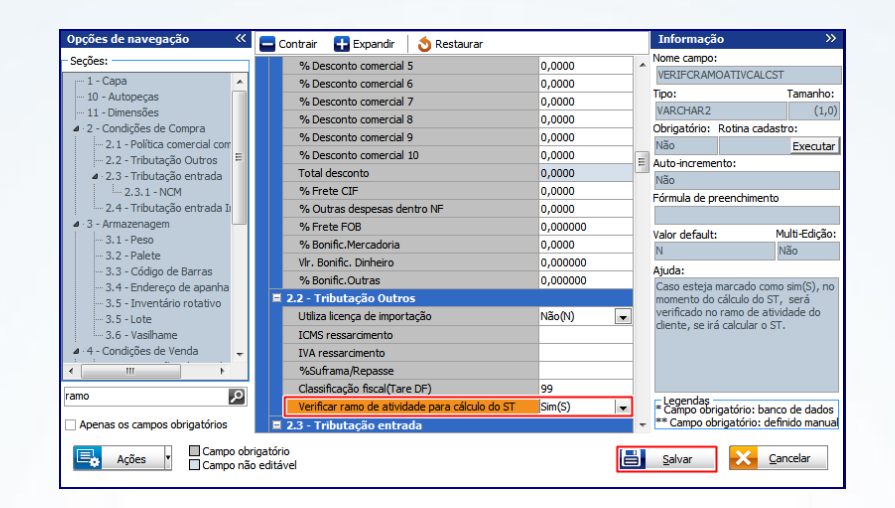

# <span id="page-2-0"></span>**3. Cadastro do Ramo de Atividade**

Para validar o cadastro do ramo de atividade realize os procedimentos abaixo:

**Observaçao:** o produto deverá estar cadastrado como **Sim** no campo **Verificar ramo de atividade para cálculo do ST**, caso contrário, serão realizadas as validações atuais do sistema.

- 3.1 Acesse a rotina **512 – Cadastrar Ramos de Atividade;**
- 3.2 Clique o botão **Editar** e selecione a atividade desejada na planilha;
- 3.3 Na tela **Cadastro** marque a opção **Calcula ST;**
- 3.4 Clique o botão **Gravar;**

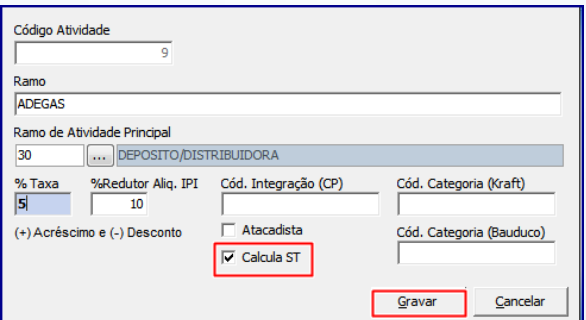

© Todos os direitos reservados. – PC Sistemas – v. 1.1 - Data: 26/06/2015 Página **3** de 6

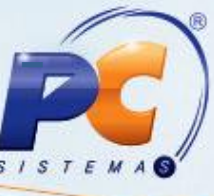

#### **Observações:**

- Com a opção **Verificar ramo de atividade para cálculo do ST** da rotina **203** esteja marcada como **Sim**, será considerada a opção **Calcula ST,** assim:
	- **Se marcada, será calculado o ST;**
	- **Se desmarcada, não será calculado ST.**

# <span id="page-3-0"></span>**4. Cadastrar CFOP Para Simples Nacional**

<span id="page-3-1"></span>Para cadastrar CFOP para cliente simples nacional, siga os procedimentos abaixo, observando que a demonstração foi realizada considerando um item já cadastrado no WinThor:

- 4.1 Acesse a rotina **514 Cadastrar Tipo de Tributação** e clique o botão **Pesquisar;**
- 4.2 Selecione o item desejado na planilha da aba **Resultado da Pesquisa-F6;**
- 4.3 Na aba **Códigos Fiscais**, sub-aba **C)**, informe conforme necessidade o campo Venda **P/ Simples Nac., Estadual** e **Interestadual;**

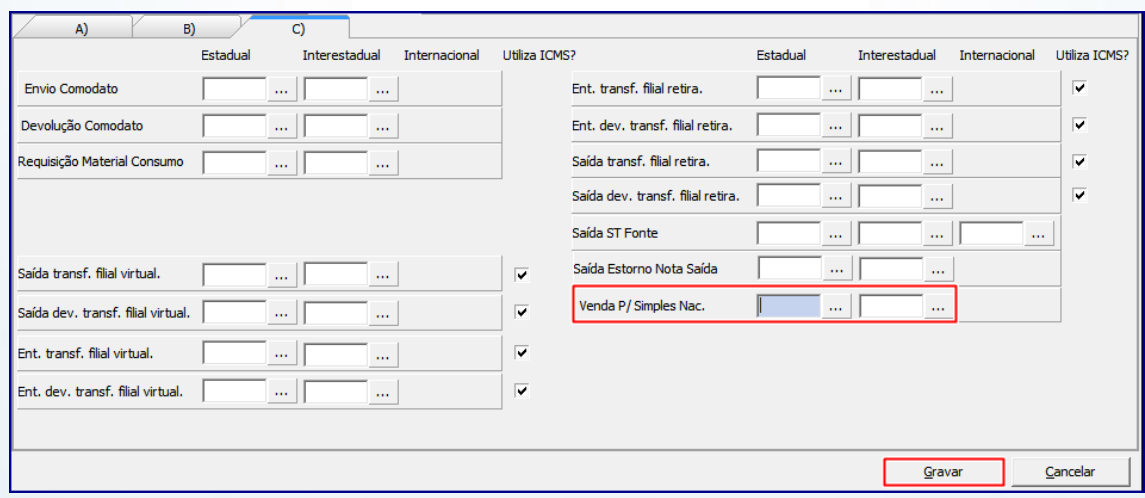

#### 4.4 Clique o botão **Gravar;**

#### **Observação:** será considerado o CFOP de saída do produto cadastrado

© Todos os direitos reservados. – PC Sistemas – v. 1.1 - Data: 26/06/2015 Página **4** de 6

## <span id="page-4-0"></span>**5. Digitar Pedido de Venda**

Para digitar pedido de venda considerando as parametrizações realizadas acima, realize os seguintes procedimentos:

- 5.1 Acesse a rotina **316 – Digitar Pedido de Venda;**
- 5.2 Informe o **Cliente**, selecione a **Origem de Venda** clique o botão **F10;**
- 5.3 Na aba **Itens(F5)** informe o **Código,** a **Qtde.** (quantidade) e clique o botão
- 5.4 Clique o botão **Gravar;**

**Observação:** para verificar a aplicação das parametrizações realizadas, clique o botão **Origem do Preço**, caixa **Impostos**, conforme demonstrado abaixo:

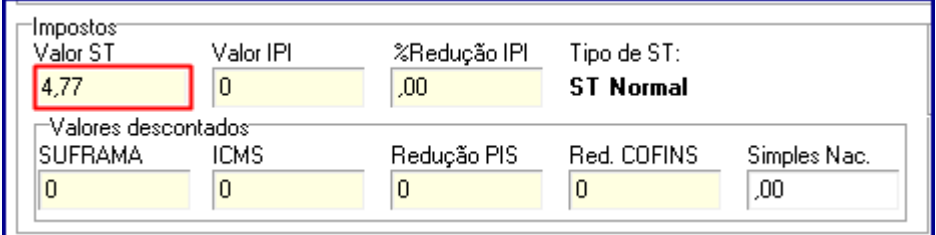

© Todos os direitos reservados. – PC Sistemas – v. 1.1 - Data: 26/06/2015 Página **5** de 6

# **TUTORIAL CALCULAR ST CONFORME RAMO DE ATIVIDADE – LEGISLAÇÃO MINAS GERAIS - MG**

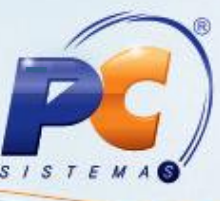

Mantenha o **WinThor Atualizado**, assim você proporciona o crescimento da sua empresa através de soluções criadas especialmente para o seu negócio!

Estamos à disposição para mais esclarecimentos e sugestões.

Fale com a PC: [www.pcsist.com.br](http://www.pcsist.com.br/)

Central de Relacionamento - (62) 3250 0210

© Todos os direitos reservados. – PC Sistemas – v. 1.1 - Data: 26/06/2015 Página **6** de 6